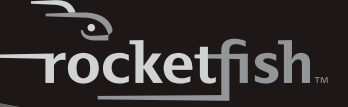

RF Micro BT 2.0 EDR USB Adapter Description [French] Description [Spanish]

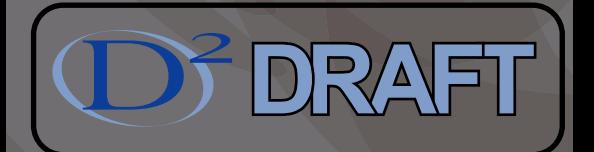

**RF-MRBTAD User Guide Guide de l'utilisateur Guía del Usuario**

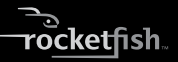

# **Rocketfish RF-FLBTAD RF Micro BT 2.0 EDR USB Adapter**

## **Contents**

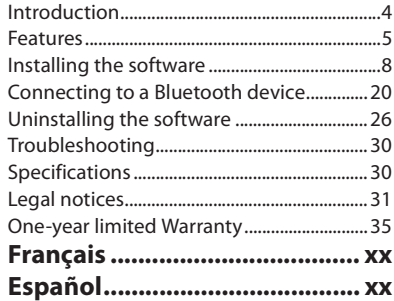

Note to reviewers: This format is very small. We had to make the screen shots as large as possible to make them readable. This makes the document 42 pages long. When we add the translations, the page count will be almost 140 pages. I deleted several screen shots. Are there others I can delete?

## **Introduction**

Congratulations on your purchase of a high-quality Rocketfish product. Your RF-MRBTAD represents the state of the art in Bluetooth adapter design and is designed for reliable and trouble-free performance.

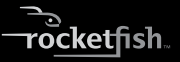

## **Features**

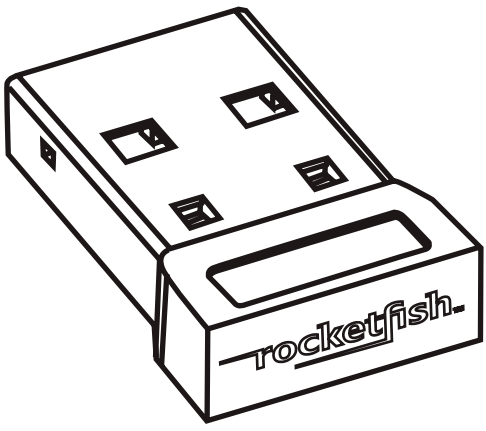

• Bluetooth specification v1.2, v2.0 compliant

• The adapter is compatible with the following profiles:

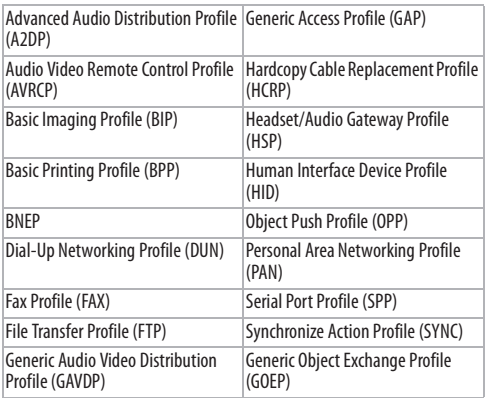

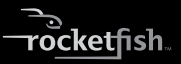

#### **Package contents**

- Bluetooth 2.0 EDR USB adapter
- Installation CD
- User Guide

#### **System requirements**

Does this product work with Mac and Linux OS? If yes, which versions?

- One available USB port (USB 2.0 or 1.1)
- CD drive
- Operating system: Microsoft<sup>®</sup> Windows 2000, Microsoft Windows XP, or Microsoft Windows Vista®

# **Installing the software**

#### **Windows 2000 or Windows XP software**

## *To install the Bluetooth software:*

**1** Insert the installation CD into your computer's CD drive. The Welcome screen opens.

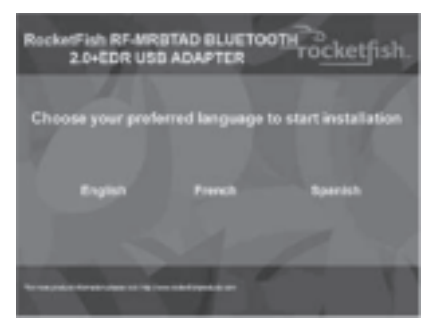

*Note:* If the program does not start automatically, open Windows Explorer, browse to the *BTW5* folder on the CD, then double-click *Setup.exe*.

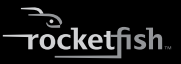

**2** Click the language you want to use. The CD option screen opens.

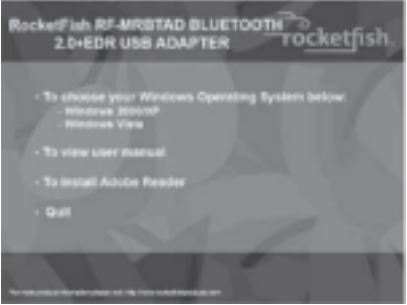

- **3** Click **Windows 2000/XP**. The Welcome to the Installshield Wizard screen opens.
- **4** Click **Next**. The License Agreement screen opens.

**5** Read the agreement, click **I accept the terms in the license agreement**, then click **Next**. The Destination Folder screen opens.

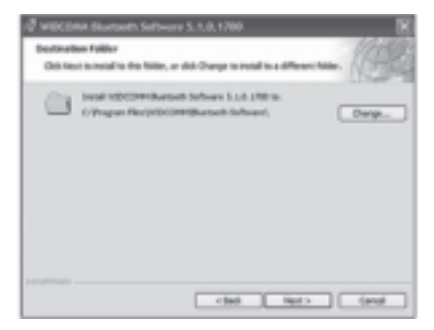

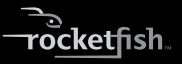

**6** To install the software in the default location, click **Next**. The Ready to Install the Program screen opens.

Or, to install the program in a different location, click **Change**, type the new location, then click **Next**. The Ready to Install the Program screen opens.

- **7** Click **Install**. When the installation is complete, the Driver Signature Notice box opens.
- **8** Click **OK**. The Found New Hardware Wizard opens.

*Note:* If the Bluetooth device not found box opens, plug the Bluetooth adapter into an available USB port on the your computer, then click *OK*.

The wizard installs the software. The installation may take several minutes. When the installation is complete, the InstallShield Wizard Completed screen opens.

#### **9** Click **Finish**. You are ready to use the Bluetooth software.

Does the Initial Bluetooth Configuration screen open automatically after you click Finish? Or do you need to click an icon? Please explain.

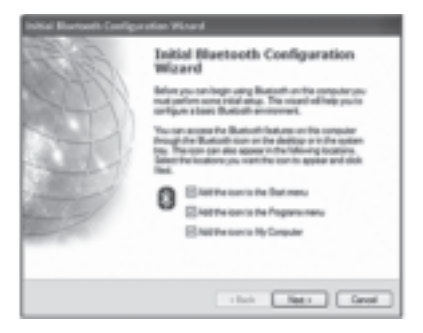

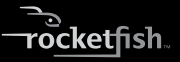

**10** Click the locations where you want the icon to appear, then click **Next**. The Bluetooth Service Selection screen opens.

> *Note:* You can access the Bluetooth features through the Bluetooth icon  $\boldsymbol{0}$  on the desktop or on the toolbar.

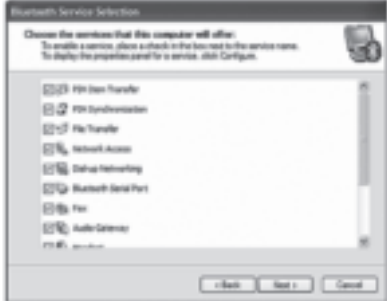

**11** Make sure that each Bluetooth service that you want to use has a check mark, then click **Next**. The connection setup screen opens.

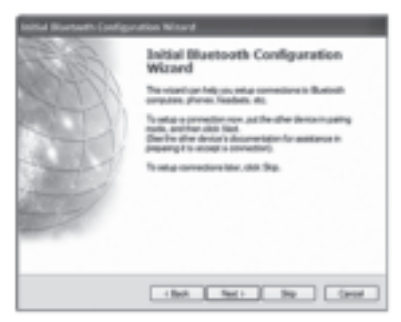

**12** If you want to set up a Bluetooth connection, make sure that the Bluetooth device is in pairing mode, then click **Next**.

Or, if you do not want to set up Bluetooth connections, click **Skip**.

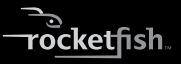

#### If you clicked **Next**, the Initial **Bluetooth Configuration Wizard** screen opens.

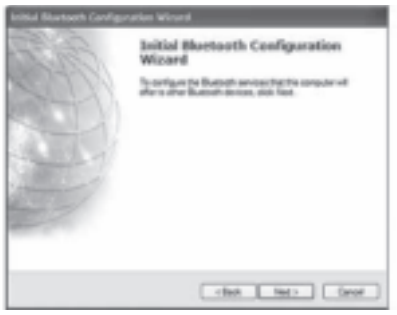

- **13** Click **Next**. When the configuration is complete, the Congratulations screen opens.
- **14** Click **Finish**.

#### **Windows Vista software**

## *To install the Bluetooth software:*

**1** Insert the installation CD into your computer's CD drive. The Welcome screen opens.

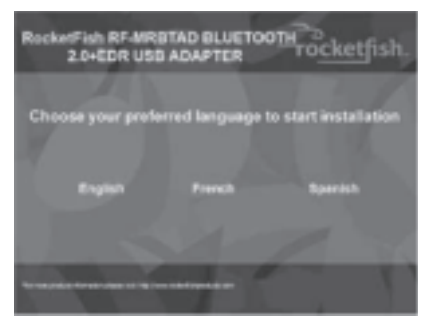

*Note:* If the program does not start automatically, open Windows Explorer, browse to the *BTW6* folder on the CD, then double-click *Setup.exe*.

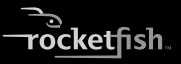

**2** Click the language you want to use. The CD option screen opens.

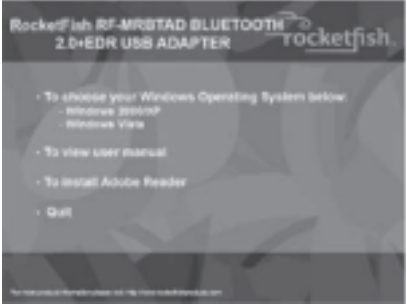

- **3** Click **Windows Vista**. The Welcome to the Installshield Wizard screen opens.
- **4** Click **Next**. The License Agreement screen opens.

**5** Read the agreement, click **I accept the terms in the license agreement**, then click **Next**. The Destination Folder screen opens.

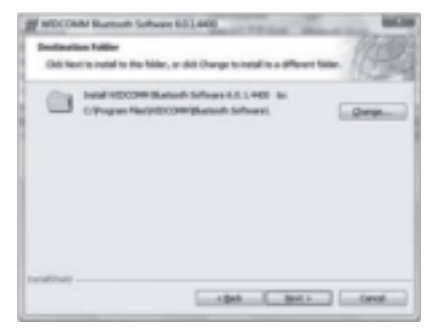

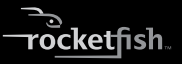

**6** To install the software in the default location, click **Next**. The Ready to Install the Program screen opens.

Or, to install the program in a different location, click **Change**, type the new location, then click **Next**. The Ready to Install the Program screen opens.

- **7** Click **Install**. When the installation is complete, the InstallShield Wizard Completed screen opens.
- **8** Click **Finish**.

## **Connecting to a Bluetooth device**

### **Windows 2000 or Windows XP**

#### *To connect to a Bluetooth device:*

- **1** Make sure that:
	- You have installed and configured the Bluetooth software. For more information, see "Windows 2000 or Windows XP software" on page 8.
	- You have plugged the Bluetooth adapter in a USB port on your computer.
	- The Bluetooth device has batteries installed and that the device is turned on.

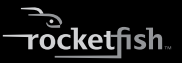

The Bluetooth Device Selection dialog box opens, the wizard starts searching for Bluetooth devices, and the LED on the Bluetooth adapter starts flashing.

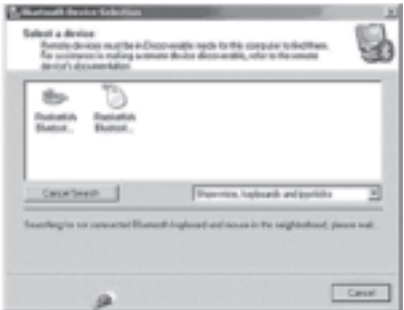

**2** When a Bluetooth device is found and a message prompts you to confirm the connection, click **Click here**.

### **Windows Vista**

#### *To connect to a Bluetooth device:*

- **1** Make sure that:
	- You have installed and configured the Bluetooth software. For more information, see "Windows Vista software" on page 16.
	- You have plugged the Bluetooth adapter in a USB port on your computer.
	- The Bluetooth device has batteries installed and that the device is turned on.

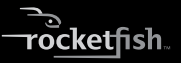

**2** Right-click the Bluetooth **0** icon on the toolbar, then click **Show Bluetooth Devices**. The Bluetooth Devices dialog box opens.

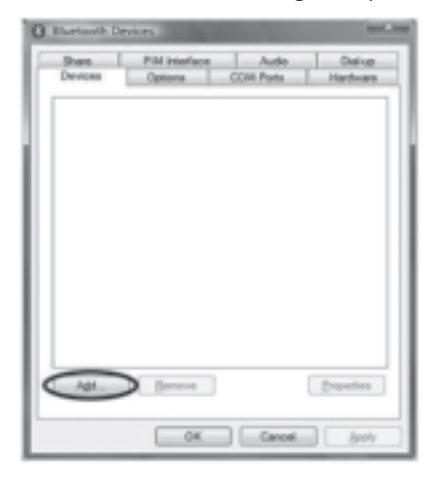

**3** Click **Add** to search for Bluetooth devices. When a Bluetooth device is found, the Add Bluetooth Device Wizard dialog box opens.

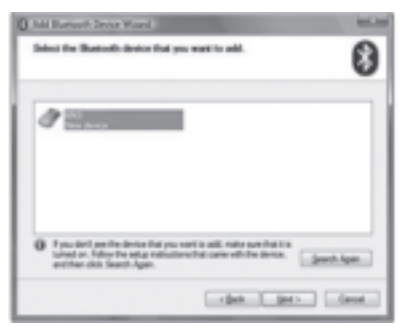

**4** If more than one Bluetooth device is found, click the device you want to connect to.

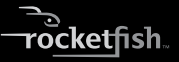

**5** Click **Next**. The Completing the Add Bluetooth Device Wizard screen opens.

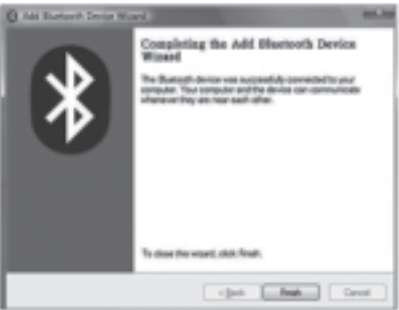

**6** Click **Finish**.

# **Uninstalling the software**

#### **Windows 2000 or Windows XP**

## *To uninstall the Bluetooth software:*

- **1** Unplug the Bluetooth adapter.
- **2** Click **Start**, then click **Control Panel**. The Control Panel opens.

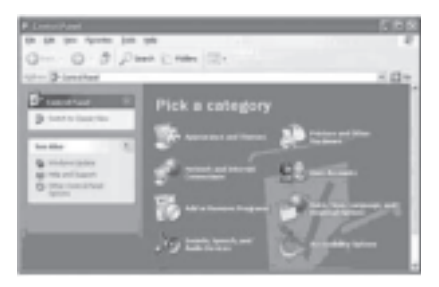

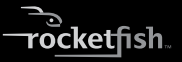

**3** Click **Add or Remove Programs**. The Add or Remove Programs window opens.

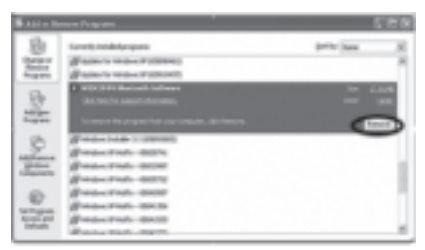

**4** Click **WIDCOMM Bluetooth Software**, then click **Remove**.

#### **Windows Vista**

## *To uninstall the Bluetooth software:*

- **1** Unplug the Bluetooth adapter.
- **2** Click **Start**, then click **Control Panel**. The Control Panel opens.

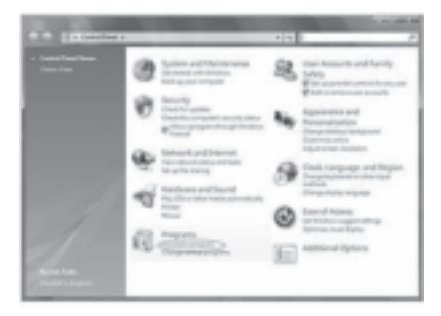

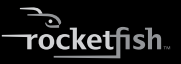

**3** Under **Programs**, click **Uninstall a program**. The Program and Features window opens.

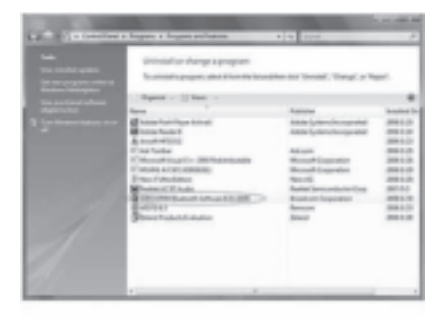

- **4** Click **WIDCOMM Bluetooth Software 6.0.1.4400**.
- **5** When a message asks you if you want to uninstall the software, click **Yes**.

## **Troubleshooting**

### *If you experience problems connecting a Bluetooth device:*

- **1** Double-click **My Bluetooth Places** on the Windows desktop or click the Bluetooth **a** icon on the toolbar. The My Bluetooth Places window opens.
- **2** Click **Help** in the menu bar at the top of the window, then click **Bluetooth Help Topics**. The Bluetooth help file opens.
- **3** Click **Bluetooth for Microsoft Windows Help**, then click **How to Use Bluetooth**. A list of devices and tasks appears, where you can find detailed instructions for many types of device connections.

## **Specifications**

Do we need to include specifications? If yes, I need to know what to include.

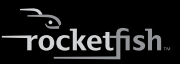

## **Legal notices**

#### **FCC Part 15**

This device complies with Part 15 of the FCC Rules. Operation of this product is subject to the following two conditions: (1) this device may not cause harmful interference, and (2) this device must accept any interference received, including interference that may cause undesired operation.

This equipment has been tested and found to comply within the limits for a class B digital device, pursuant to Part 15 of the FCC Rules. These limits are designed to provide reasonable protection against harmful interference in a residential installation. This equipment generates, uses, and can radiate radio frequency energy and, if not installed and used in accordance with the instructions, may cause harmful interference to radio communications. However, there is no guarantee that interference will not occur in a particular installation. If this equipment does cause harmful interference to radio or

television reception, which can be determined by turning the equipment off and on, the user is encouraged to try to correct the interference by one or more of the following measures:

- Reorient or relocate the receiving antenna.
- Increase the separation between the equipment and receiver.
- Connect the equipment into an outlet on a circuit different from that to which the receiver is connected.
- Consult the dealer or an experienced technician for help.

#### **FCC warning**

Changes or modifications not expressly approved by the party responsible for compliance with the FCC Rules could void the user's authority to operate this equipment.

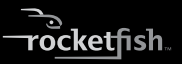

#### **DHHS and FDA safety certification [keep?]**

This product is made and tested to meet safety standards of the FCC, requirements and compliance with safety performance of the U.S. Department of Health and Human Services, and also with FDA Radiation Performance Standards 21 CFR Subchapter J.

#### **Canada ICES-003 statement**

This Class B digital apparatus complies with Canadian ICES-003.

#### **RSS 310 statement**

To reduce potential radio interference to other users, the antenna type and its gain should be so chosen that the equivalent isotropically radiated power (e.i.r.p.) is not more than that permitted for successful communication.

## FCC statement in User's Manual (for class B)

"Federal Communications Commission (FCC) Statement

This Equipment has been tested and found to comply with the limits for a class B digital device, pursuant to Part 15 of the FCC rules. These limits are designed to provide reasonable protection against harmful interference in a residential installation. This equipment generates, uses and can radiate radio frequency energy and, if not installed and used in accordance with the instructions, may cause harmful interference to radio communications. However, there is no quarantee that interference will not occur in a particular installation. If this equipment does cause harmful interference to radio or television reception, which can be determined by turning the equipment off and on, the user is encouraged to try to correct the interference by one or more of the following measures:

- Reorient or relocate the receiving antenna.
- Increase the separation between the equipment and receiver.
- Connect the equipment into an outlet on a circuit different from that to which the receiver is connected.
- Consult the dealer or an experienced radio/TV technician for help.

## FCC Caution:

- 1. The device complies with Part 15 of the FCC rules. Operation is subject to the following two conditions:
	- (1) This device may not cause harmful interference, and
	- (2) this device must accept any interference received, including interference that may cause undesired operation.

2. This device and its antenna(s) must not be co-located or operating in conjunction with any other antenna or transmitter.

3. Changes or modifications to this unit not expressly approved by the party responsible for compliance could void the user authority to operate the equipment.

# IC Statement

In addition to the requirements of Section 7.1.5 in RSS-Gen, the device's shall also contain the following or equivalent statement: "Privacy of communications may not be ensured when using this telephone".

If privacy is provided as a standard feature, the privacy notice may be omitted provided that full justification accompanies the equipment certification application for evaluation by Industry Canada.